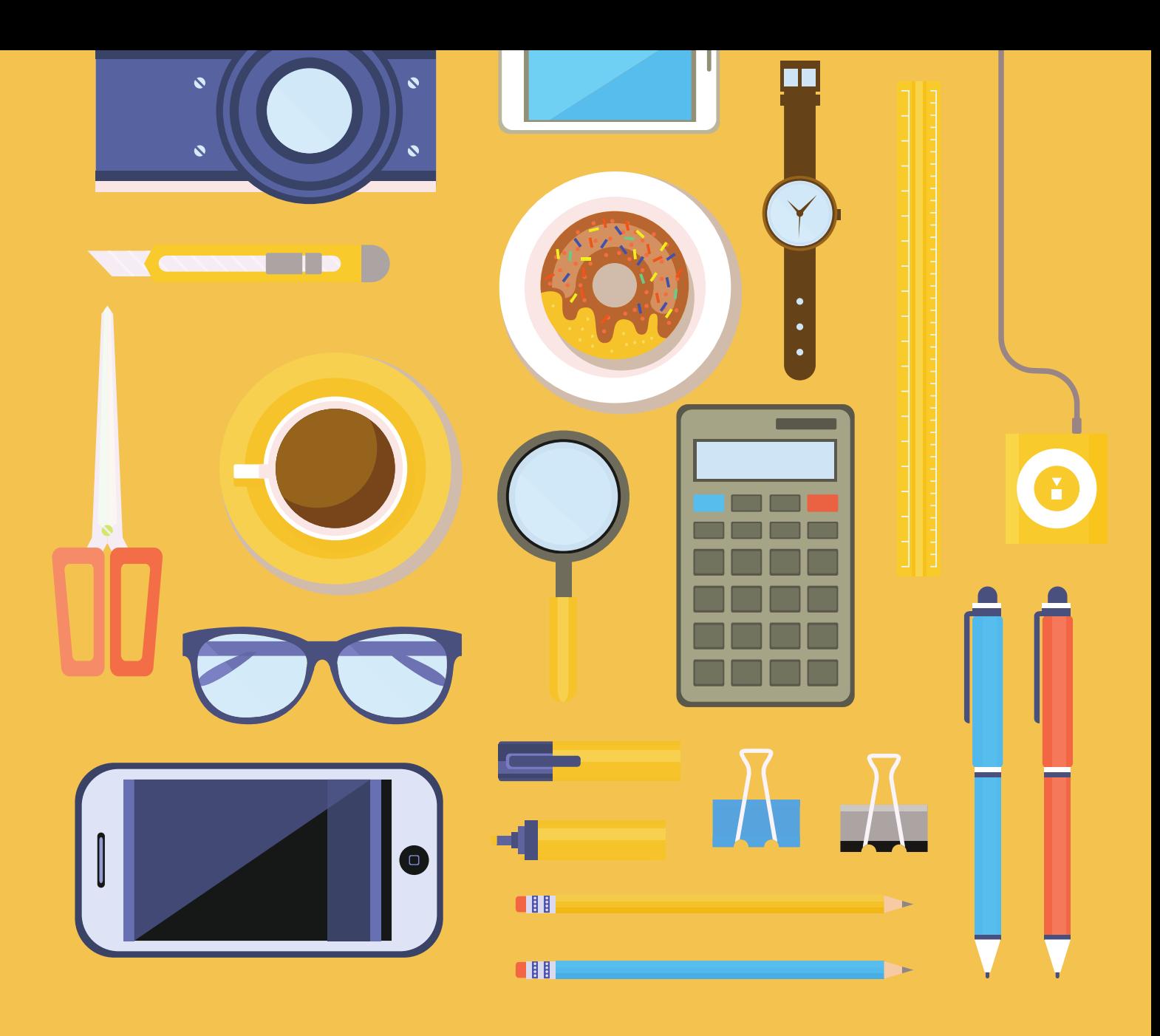

### GUIDA ALL'USO

# **Help Point**

UnivAQ

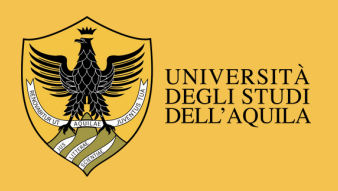

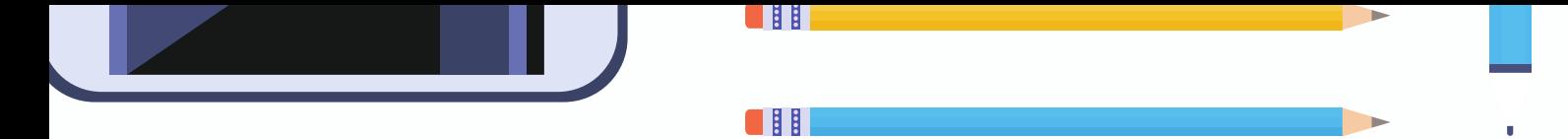

# **Iniziamo!**

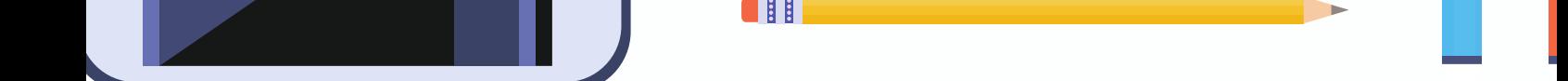

 $\blacksquare$ 

# **Creare un ticket... Perché?**

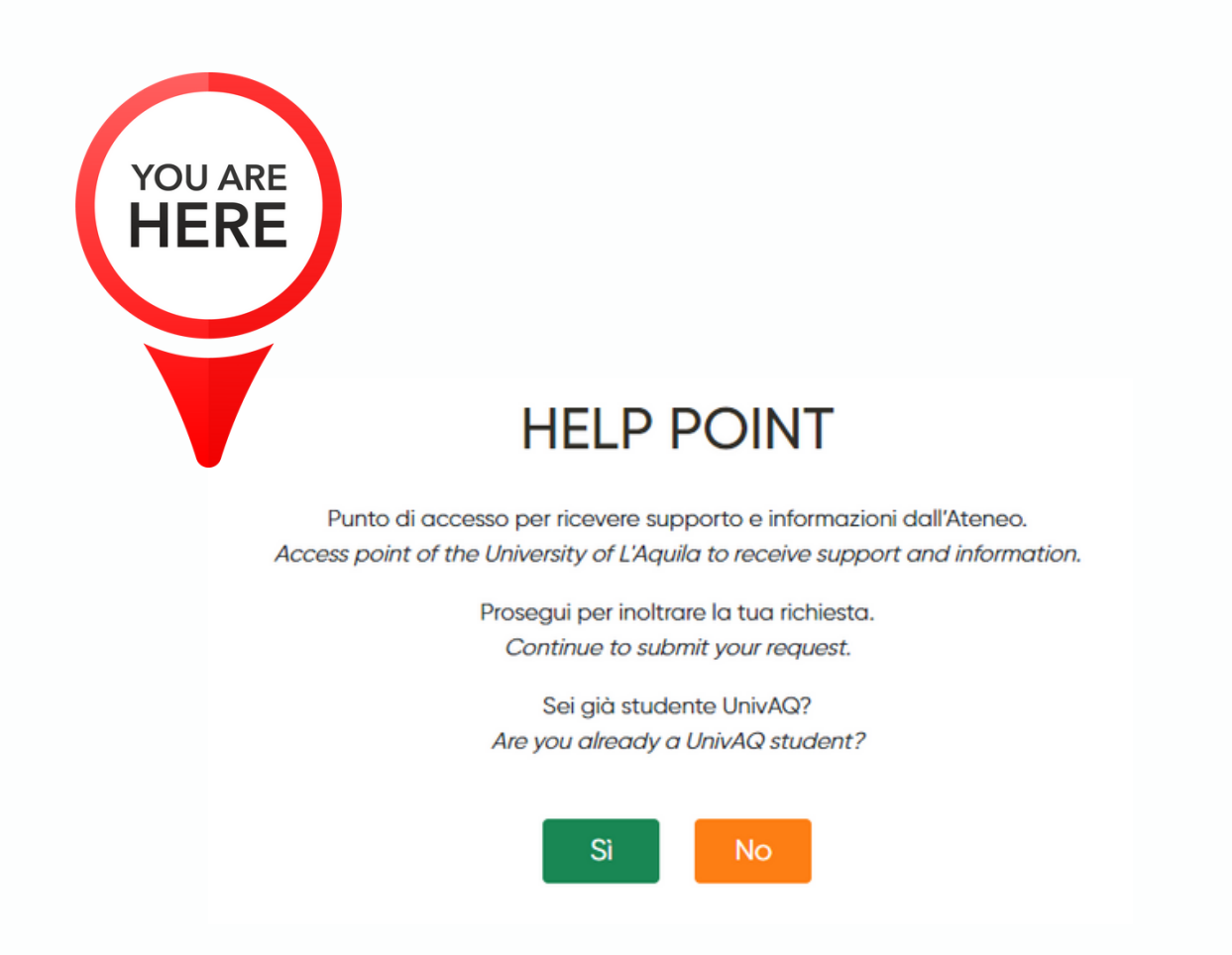

Il servizio di supporto online è a disposizione di chi ha bisogno di chiedere informazioni all'Ateneo: domande su immatricolazioni, pagamento tasse, borse di studio, programmi Erasmus...

# HI I

**YOU ARE HERE** 

# **Chi lo sta compilando?**

**a** H

Compila il modulo per inoltrare la tua richiesta

Inserisci la tua mail @student.univag.it

esempio@student.univaq.it

**Se sei studente UnivAQ**

Clicca SI, poi devi inserire necessariamente la mail nome.cognome@student.univaq.it

**No** 

**Sì** 

# **Se non sei studente UnivAQ o non lo sei più da almeno un anno**

Clicca NO alla prima schermata e nella richiesta, se puoi, specifica di quale ufficio/segreteria hai bisogno.

# **Quali uffici si possono contattare?**

 $\blacksquare$ 

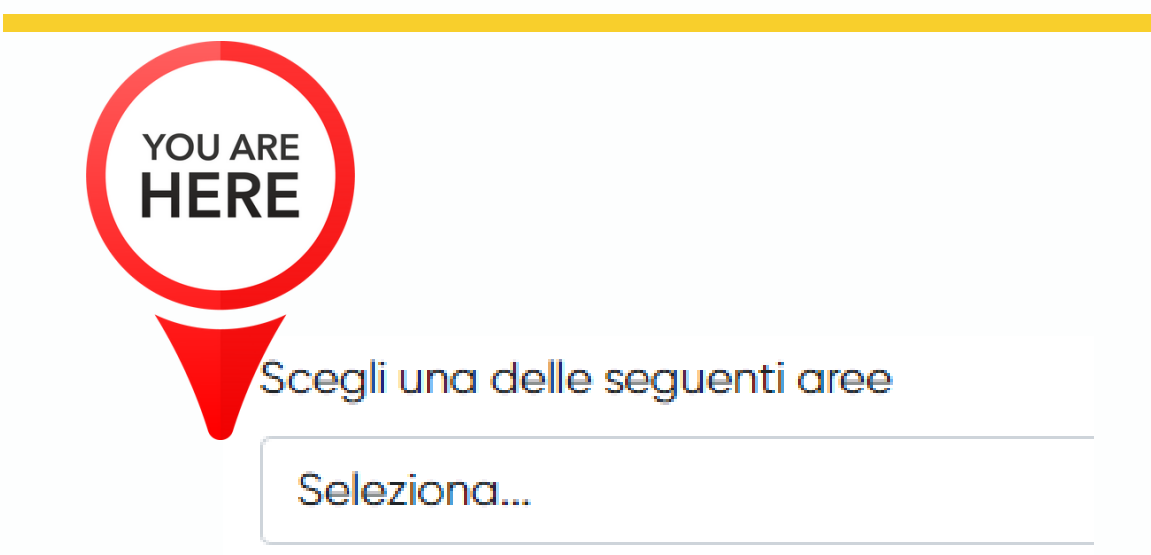

### **-- Segreterie studenti:**

- Area Medica
- Area Scienze Umane
- Area Ingegneria
- Area Economia
- Area Scientifica
- **-- Settore contributi studenteschi e borse di studio**
- **-- Settore dottorati, assegni e borse di ricerca**
- **-- Segreteria post lauream**
- **-- Ufficio Relazioni Internazionali - URI**
- **-- Ufficio Relazioni con il Pubblico - URP**

# **Cosa chiedo a chi?**

# **-- Segreterie studenti**

- Area Medica
- Area Scienze Umane
- Area Ingegneria
- Area Economia
- Area Scientifica

Se hai domande connesse al tuo corso di studi o alla tua carriera (ancora attiva o chiusa) sono le segreterie a risponderti.

Per chiarire eventuali dubbi sulla segreteria di competenza, consulta la pagina [informativa](https://www.univaq.it/section.php?id=562) su univaq.it a questo [[link\]](https://www.univaq.it/section.php?id=562)

> Oltre all'Help Point, è attivo il servizio di Sportello. Puoi parlare con le Segreterie andando di persona negli orari di apertura, li trovi [\[qui](https://www.univaq.it/section.php?id=607)]!

> > $\blacksquare$

 $\mathbb{H}$ 

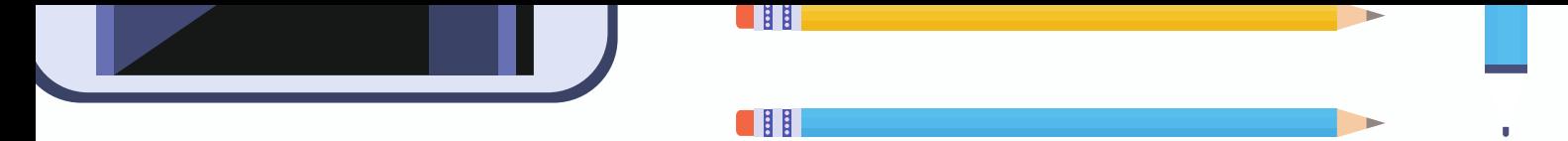

**Per altre questioni specifiche, puoi selezionare gli uffici di competenza per i vari ambiti:**

### **-- Settore contributi studenteschi e borse di studio**

- tasse
- borse di studio e collaborazioni studentesche

### **-- Settore dottorati, assegni e borse di ricerca**

- concorsi di dottorato
- borse di studio
- assegni di ricerca

### **-- Segreteria post lauream**

- concorso di ammissione a TFA Sostegno o Scuole di Specializzazione o Master
- Partecipazione a Master o Corsi di perfezionamento

### **-- Ufficio Relazioni Internazionali - URI**

- richiesta di informazioni in inglese
- informazioni su progetti di mobilità internazionale (Erasmus...)

# **-- Ufficio Relazioni con il Pubblico - URP**

- Richieste di carattere generale
- Suggerimenti per migliorare i servizi ed eliminare i disagi

# **Come inserire la richiesta**

 $\blacksquare$ 

Inserisci l'oggetto della tua richiesta

**YOU ARE** FRF

Descrivi in sintesi la tua richiesta.

Inserisci la tua richiesta (Si prega di compilare la richiesta inserendo Nome e Cognome, numero di matricola e corso di laurea)

Una descrizione chiara e dettagliata ci aiuterà a risponderti in modo più preciso.

OGGETTO: inserisci una descrizione in sintesi. Esempio: "Richiesta informazioni su immatricolazione"

RICHIESTA: scrivi tutto ciò che serve a identificarti e a fare comprendere la richiesta, quindi (almeno):

- nome e cognome
- numero di matricola
- corso di laurea
- l'informazione di cui hai bisogno dettagliata bene

# **Allegati**

**HI** 

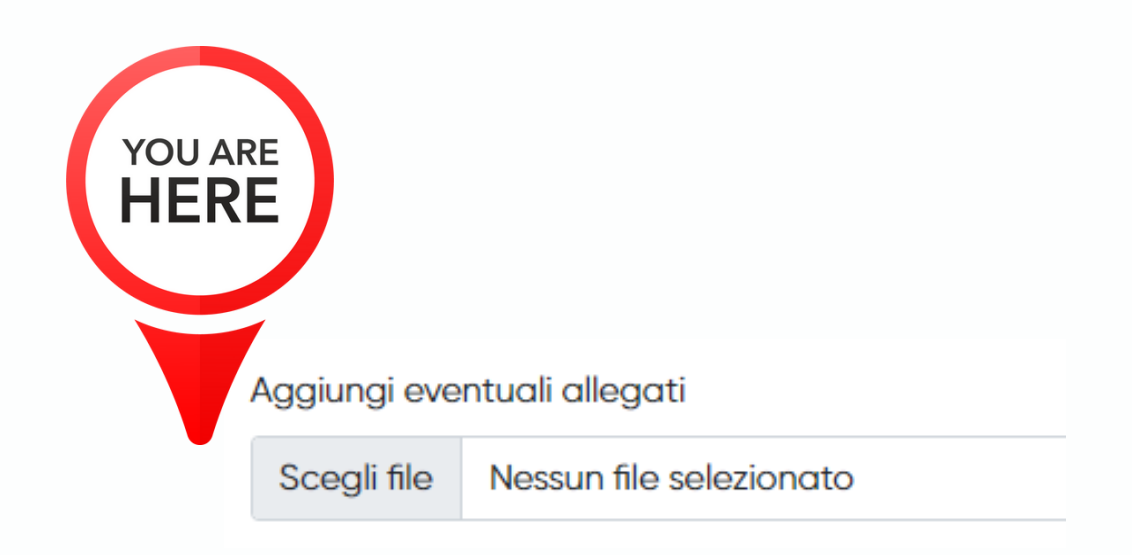

Clicca su "Scegli file" e seleziona il documento che ti interessa inviare.

### NOTA BENE

Il sistema accetta un solo caricamento di file per ogni ticket, perciò se hai più documenti da mandare, devi adottare uno dei suggerimenti in basso.

MODI PER ALLEGARE TANTI FILE IN UN SOLO INVIO

- 1. Prepara una cartella compressa (.zip) con tutti i documenti da inviare
- 2. Fai una scansione unica che contiene tutte le pagine da *inoltrare*

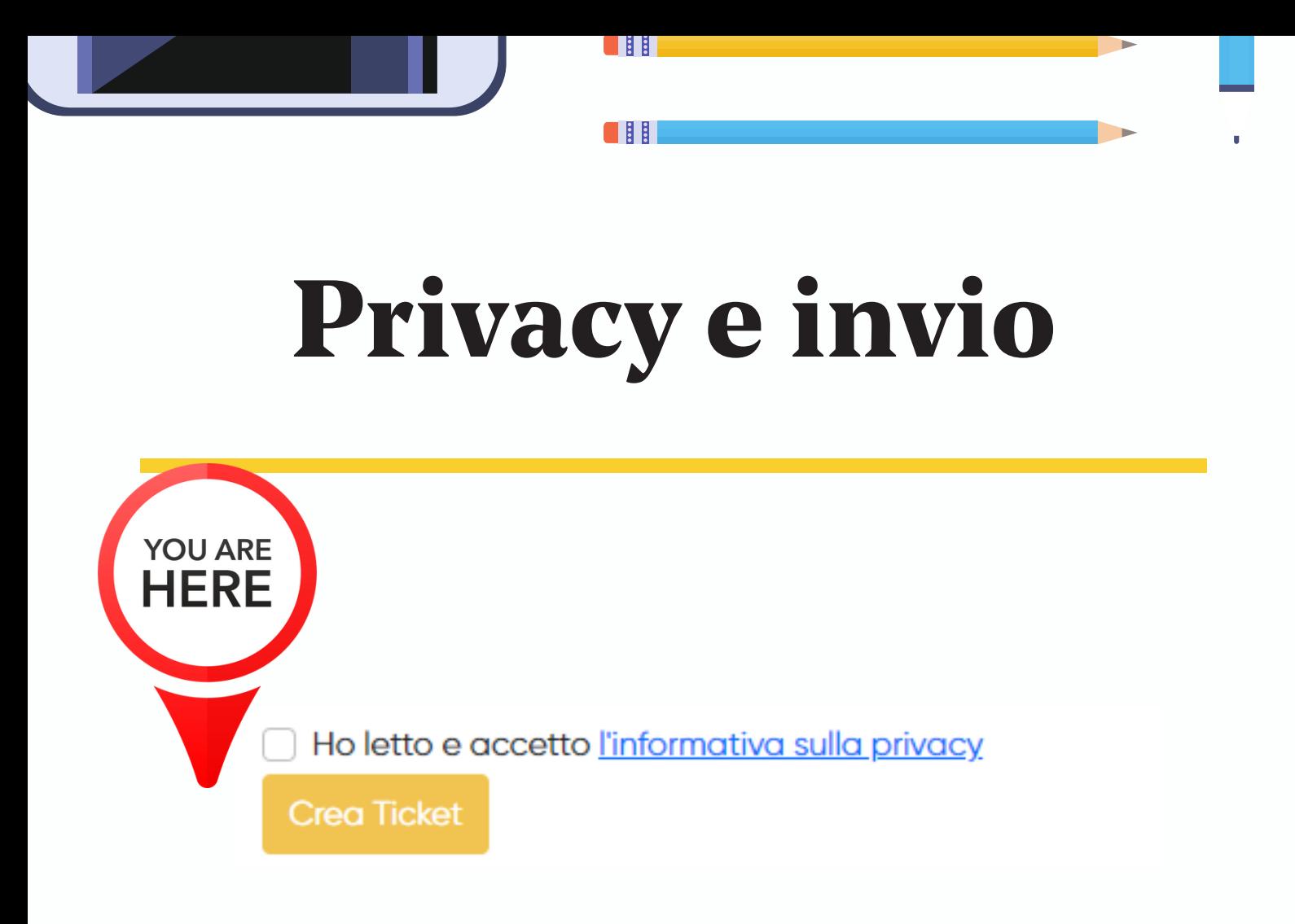

Clicca sul quadratino accanto a "Ho letto e accetto" (dopo avere preso visione del testo disponibile al link) e poi seleziona "Crea ticket".

> La spunta sulla privacy è necessaria per andare avanti, altrimenti non sarà possibile creare il ticket.

# **Cosa succede adesso?**

**YOU ARE HERE** 

▋▌▏

 $\blacksquare$ 

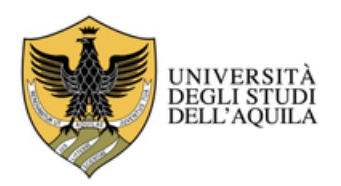

**Help Point -**Conferma invio ticket **Help Point - Ticket** sending confirmation

La tua richiesta è stata inviata correttamente. Your request has been sent successfully.

Clicca qui per seguire lo stato di avanzamento del Click here to follow the

#### Ticket creato con successo! Ticket created successfully!

Dare supporto alle esigenze di chi si rivolge a noi è la nostra priorità. Supporting your needs is our priority.

Siamo al lavoro per rispondere nel più breve tempo possibile. We will answer you as soon as possible.

Aiutaci a migliorare il servizio! Se hai osservazioni scrivi a suggerimenti@univaq.it Help us improve our service! For any suggestion write to suggerimenti@univag.it

#### ID: tckt\_MsycWGbcXxIfwivXEgAO

Il tuo ticket è stato aperto. L'ID in verde è il codice identificativo che ti permetterà di tracciarlo e vedere lo stato di avanzamento.

Riceverai anche una mail con il link per controllare lo stato di avanzamento del ticket, in modo da averlo sempre a disposizione.

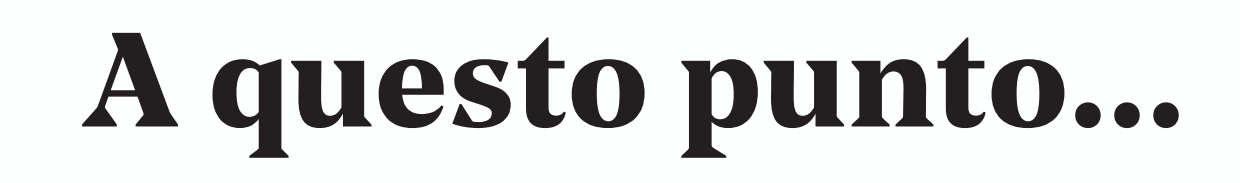

**ARISTE** 

- Controlla di avere ricevuto la mail di conferma, per 1. accertarti che la richiesta sia andata a buon fine.
- 2. Il ticket sarà ricevuto e verrà preso in carico dall'Ateneo.
- 3. Inizia la fase della lavorazione.

ATTENZIONE! Non serve mandare ticket duplicati, o tanti ticket con la stessa richiesta. Sarà preso in carico solo il primo in ordine cronologico.

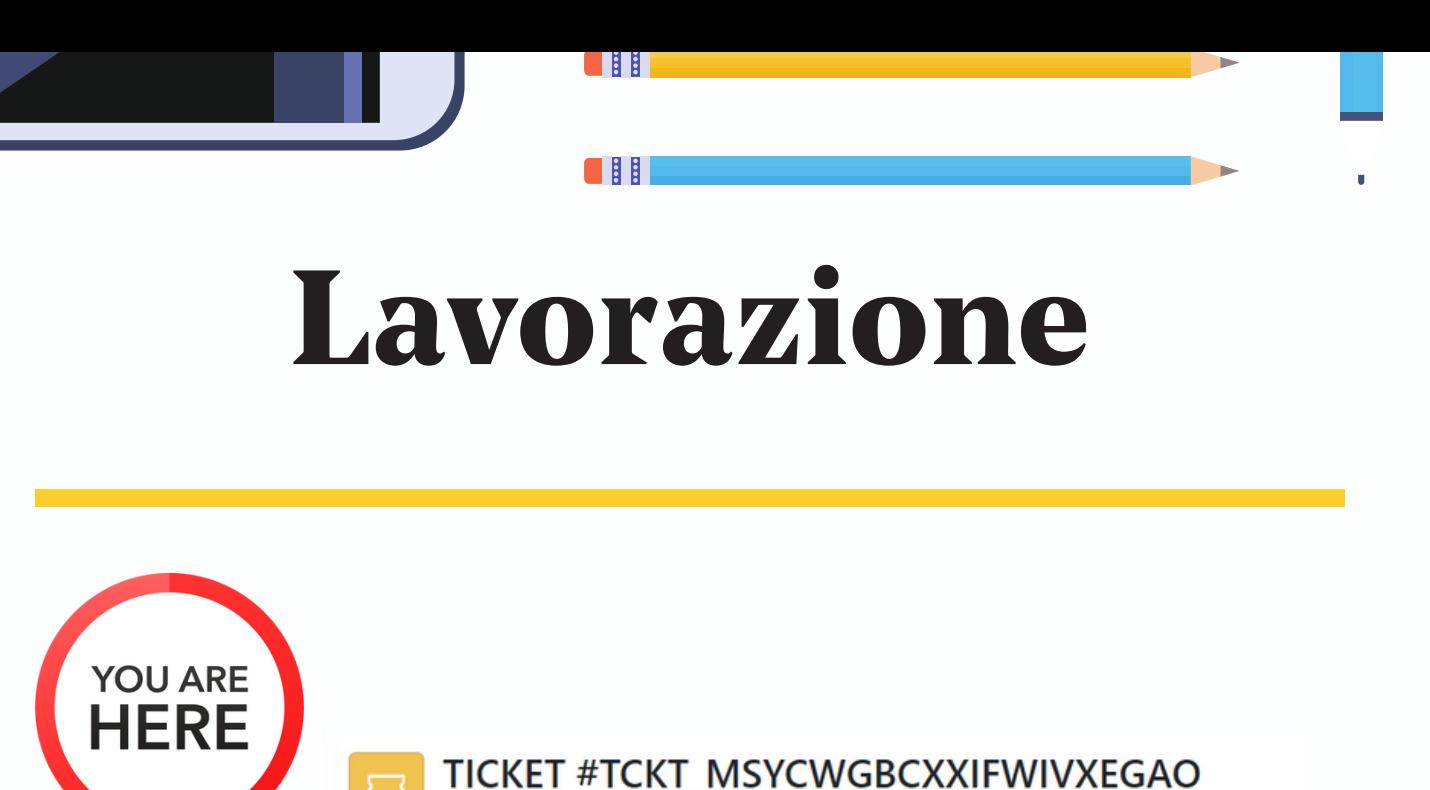

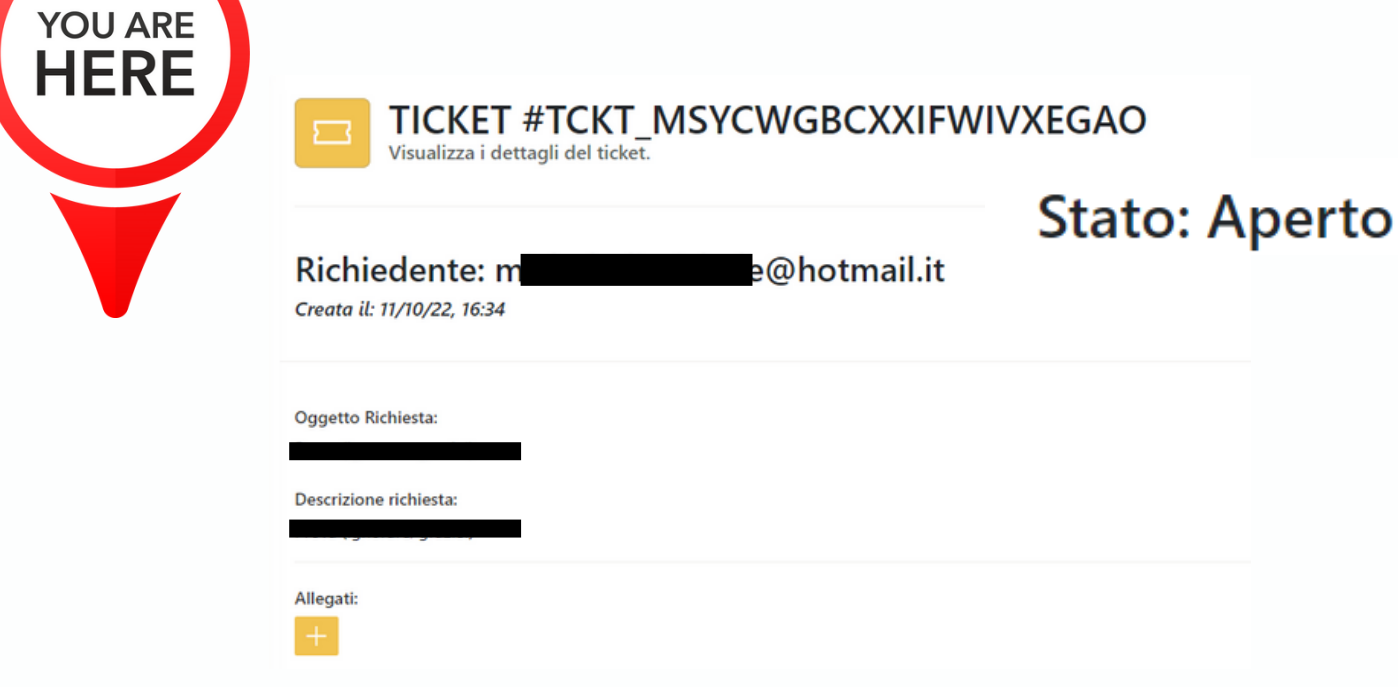

Cliccando sull'ID si arriva a questa schermata. In alto a destra puoi verificare lo stato.

Ora una persona di UnivAQ vedrà che il ticket è arrivato, lo prenderà in carico e cercherà tutte le informazioni necessarie per darti una risposta.

La risposta viene fornita nel più breve tempo possibile. I ticket non vengono presi in carico sabato e domenica, nei giorni festivi e nelle giornate di chiusura dell'Ateneo.

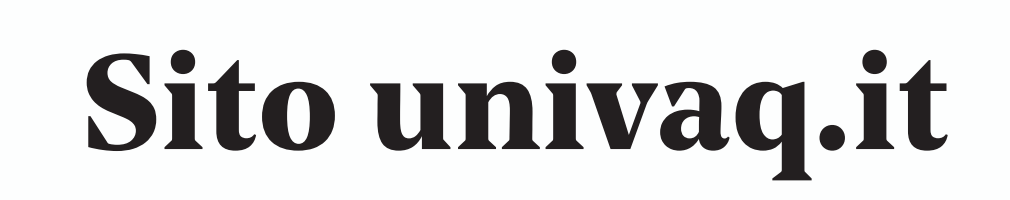

 $\blacksquare$ 

Consultalo prima di scrivere all'Help Point per vedere se la risposta che cerchi è già a disposizione.

#### **[Organizzazione](https://www.univaq.it/section.php?id=15) amministrativa**

Accedi alla sezione per capire chi contattare.

#### **Orari di sportello [segreterie](https://www.univaq.it/section.php?id=607)**

#### **[Informazioni](https://www.univaq.it/section.php?id=562) sui corsi di laurea** Clicca sul singolo corso per accedere alle relative informazioni.

#### **[P](https://www.univaq.it/section.php?id=124)agine dei singoli [Dipartimenti](https://www.univaq.it/section.php?id=124)**

Clicca su "Didattica" per conoscere orari di lezione, programmi dei corsi, orari di ricevimento dei docenti...

#### **[Informazioni](https://www.univaq.it/section.php?id=55) su tasse e [contributi](https://www.univaq.it/section.php?id=55)**

#### **[O](https://www.univaq.it/section.php?id=2035)pportunità [disponibili](https://www.univaq.it/section.php?id=2035) dopo la laurea**

#### **[Informazioni](https://www.univaq.it/section.php?id=2034) destinate agli studenti esteri** Cliccando in alto su EN si accede alla stessa pagina in lingua inglese.

#### **Opportunità [internazionali](https://www.univaq.it/macroarea.php?id=10)**

#### **[FAQ](https://www.univaq.it/section.php?id=15)**

Per le domande più frequenti.

#### **Ultimi [aggiornamenti](https://www.univaq.it/)**

Nelle sezioni "Notizie" e "Avvisi" della home page

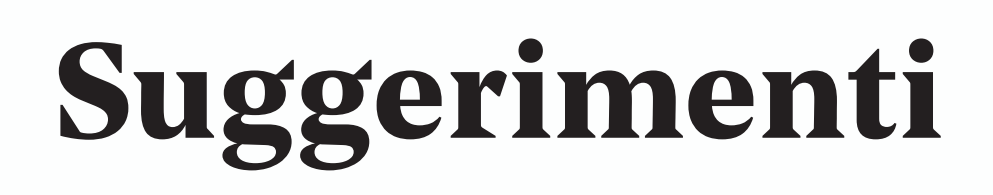

**Aiutaci a fare del nostro meglio!**

Se hai suggerimenti per rendere l'Help Point più efficiente, segnalare malfunzionamenti o disguidi, scrivi a

# **suggerimenti@univaq.it**

Saremo contenti di valutare e prendere in considerazione le proposte che saranno inviate.

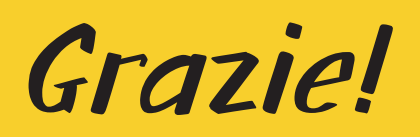